# Viewing and Printing Payslips

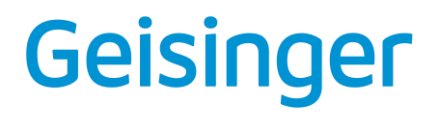

#### VIEW PAYSLIPS

[Printing](https://workdaytraining.geisinger.org/PDFContent/J019_InstallingWorkdayMobileandAdditionalFeatures.pdf) [and Viewing](https://workdaytraining.geisinger.org/PDFContent/J019_InstallingWorkdayMobileandAdditionalFeatures.pdf) [available via mobile device](https://workdaytraining.geisinger.org/PDFContent/J019_InstallingWorkdayMobileandAdditionalFeatures.pdf)

1. Enter **My Payslips** in the search bar in Workday and select the **My Payslips** Report.

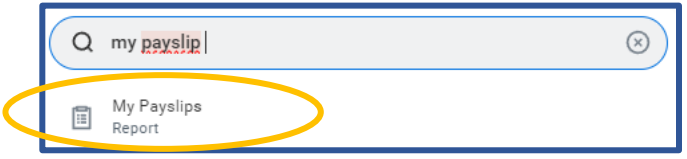

2. Scroll down to view a list of all payslips. Click **View** or **Print** next to a payslip name.

3. To print multiple payslips, click **Print Multiple Payslips.** 

*Note: If the payslip says 'Details not displayed' return to My Payslips and select the View button to see the full details. Then to print or save it to your computer clickg the PDF button on the right side of the blue ribbon at the top of the screen.* 

#### Geisinger

Your screens and processes may vary from this document. 2

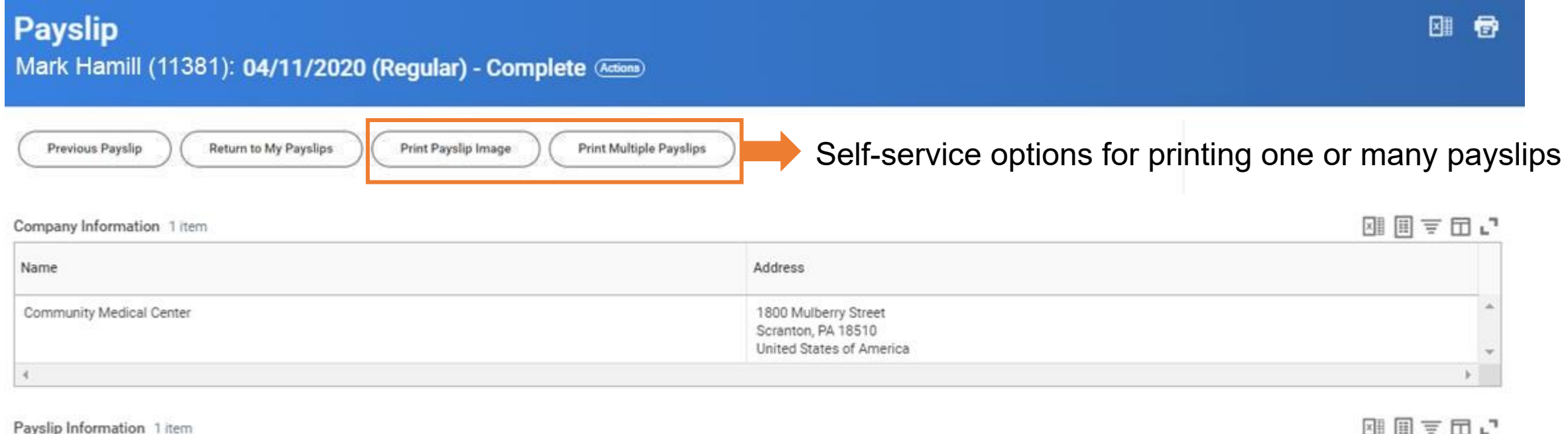

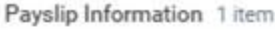

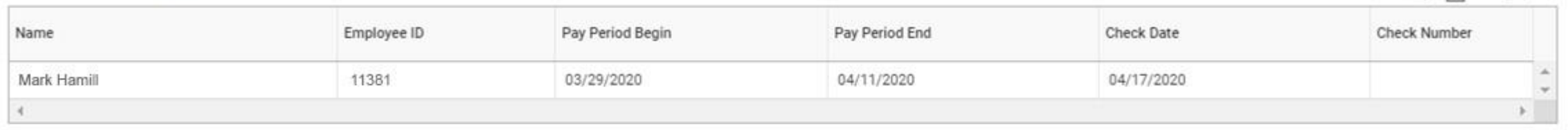

#### Current and YTD Totals 2 items

Balance

Current

**YTD**  $\mathcal{A}^{\mathcal{A}}$  .

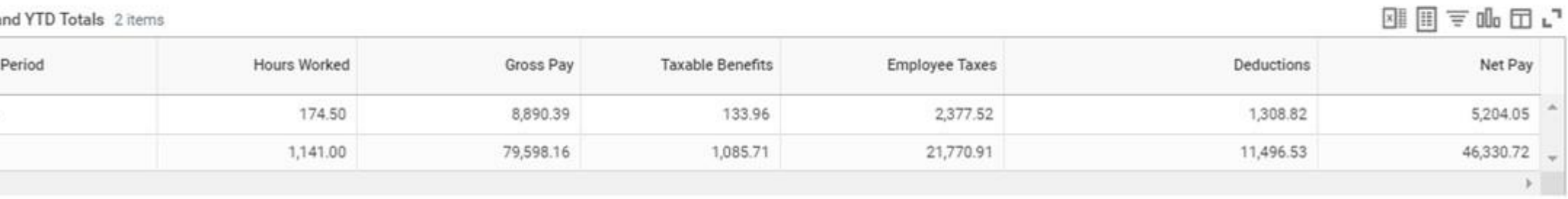

Your screens and processes may vary from this document. 3

### Geisinger

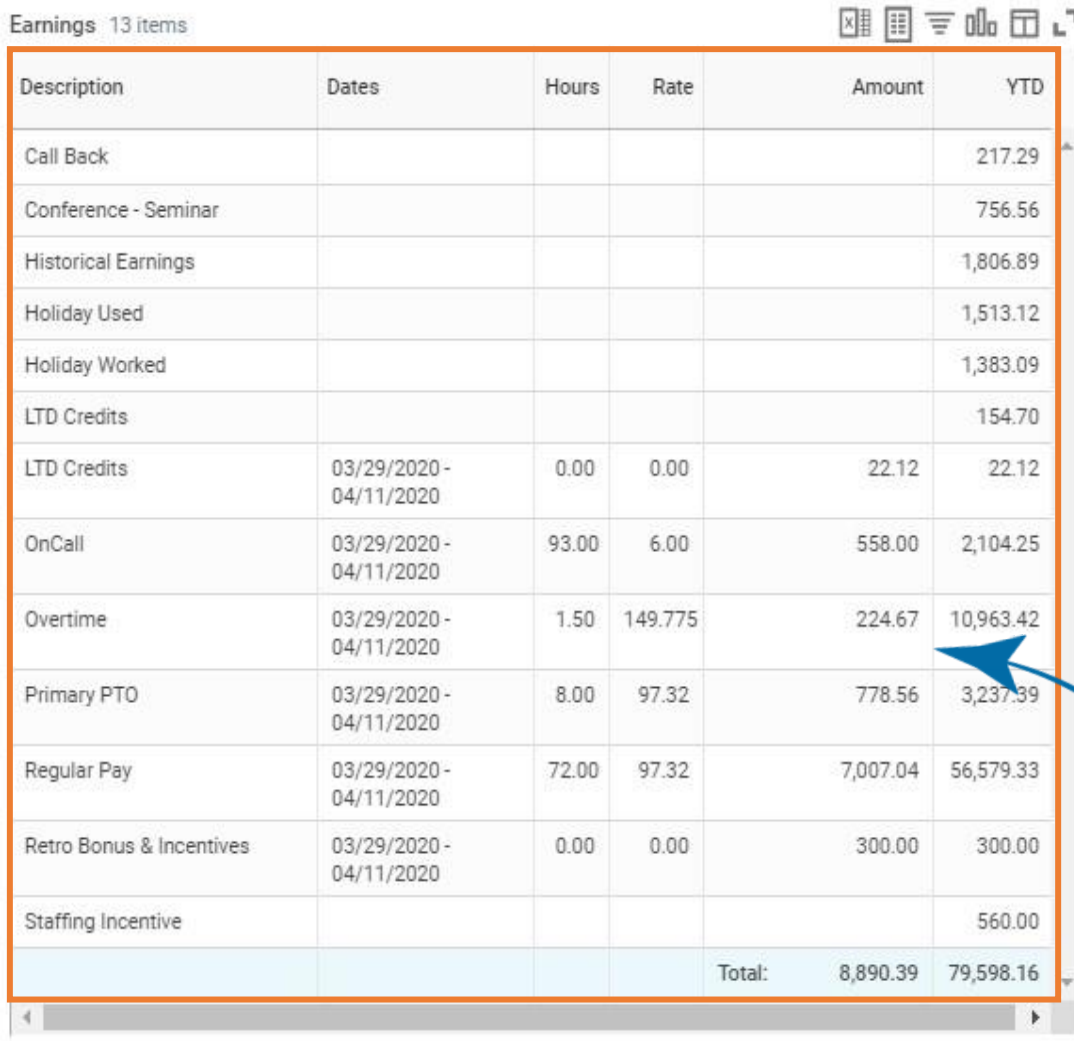

Detailed hourly information is displayed

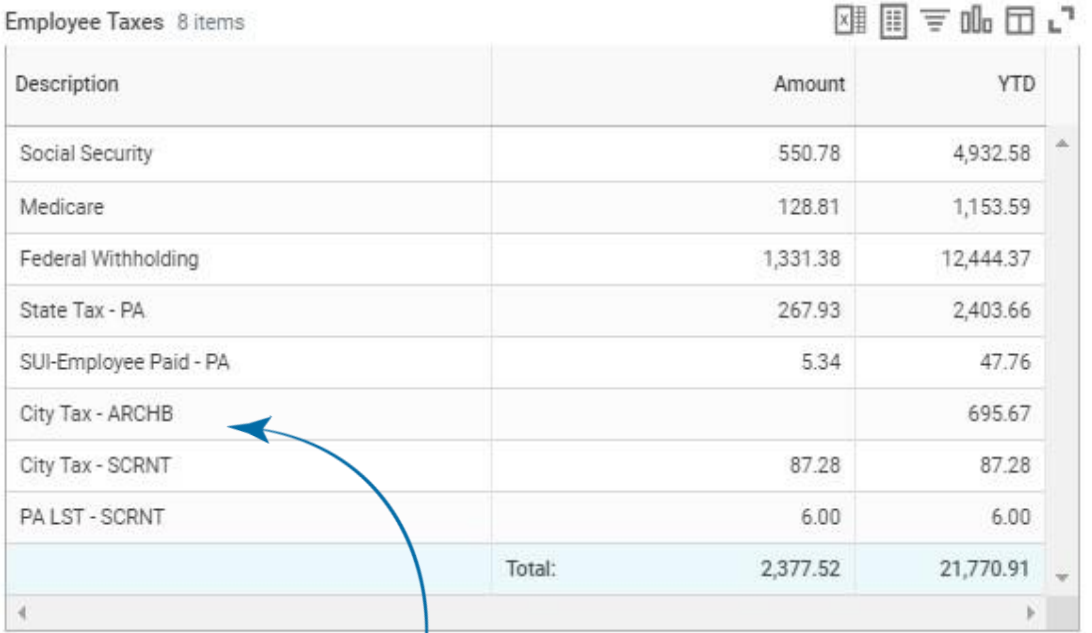

Work location always displays. Rate may be based on home address.

#### Geisinger

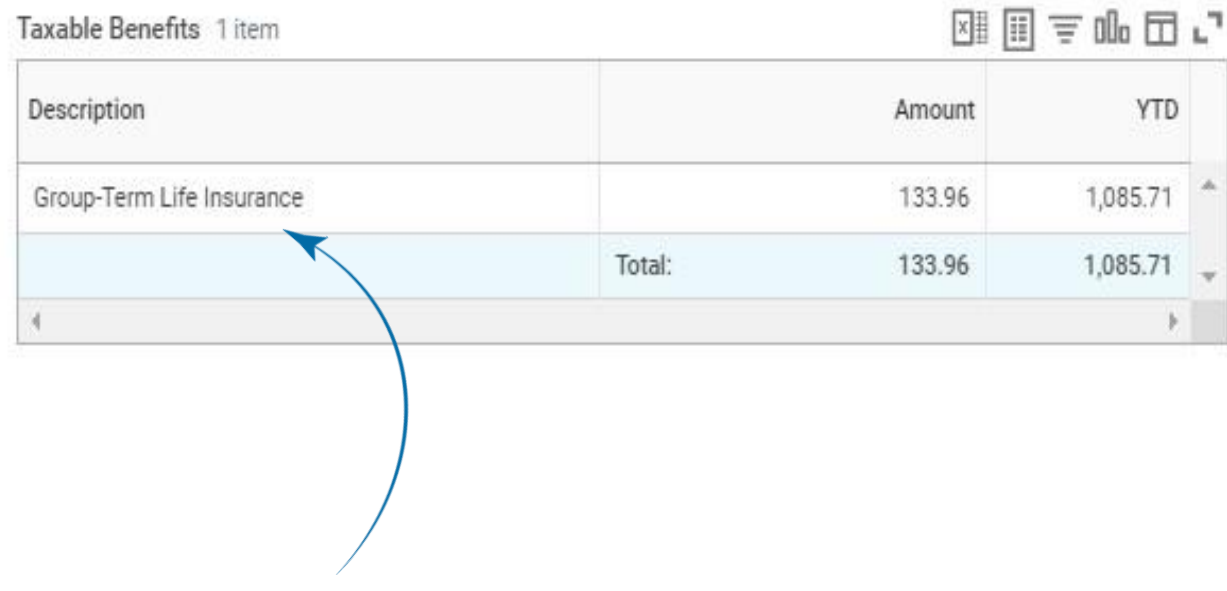

Non-cash is called out separately.

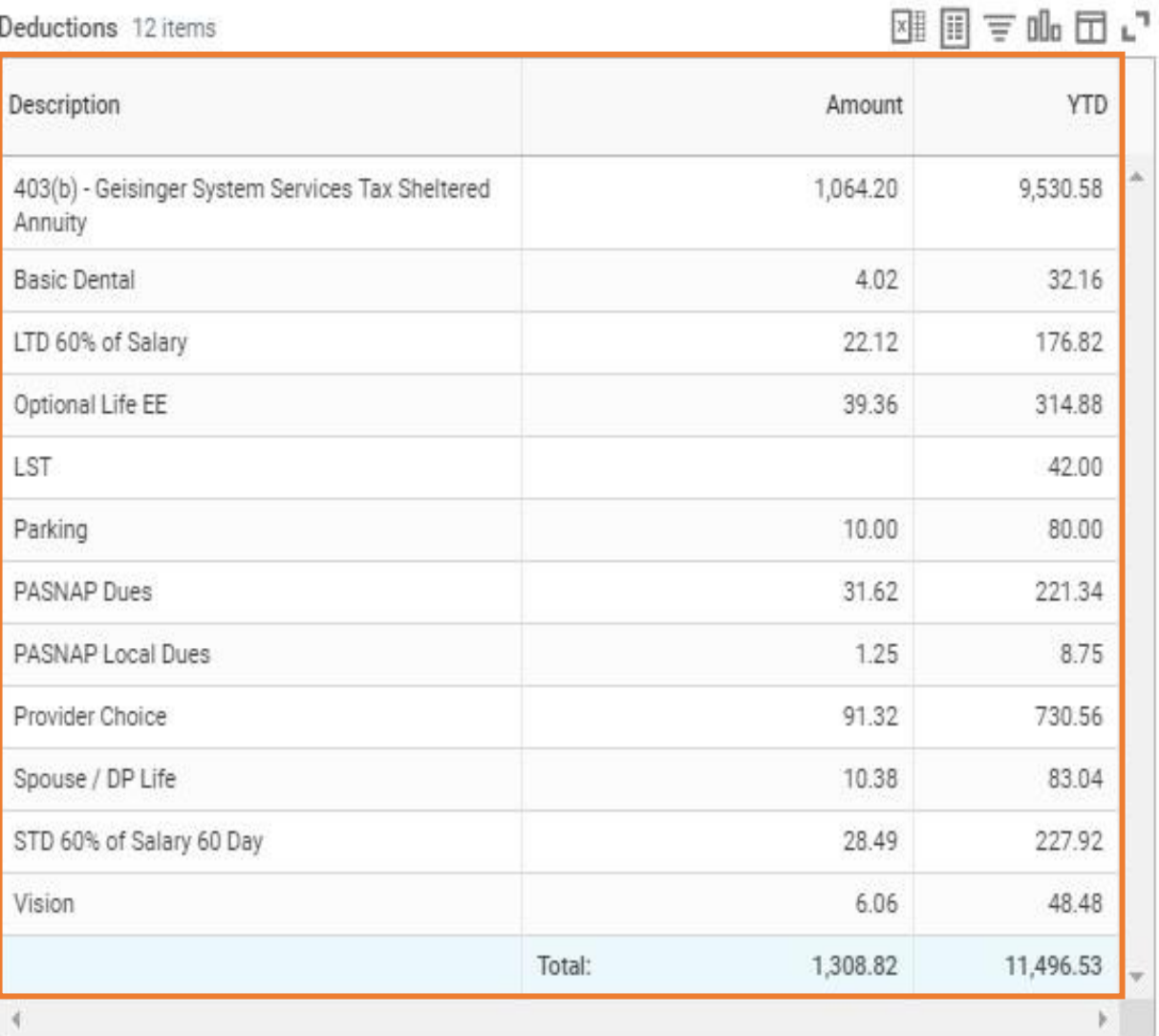

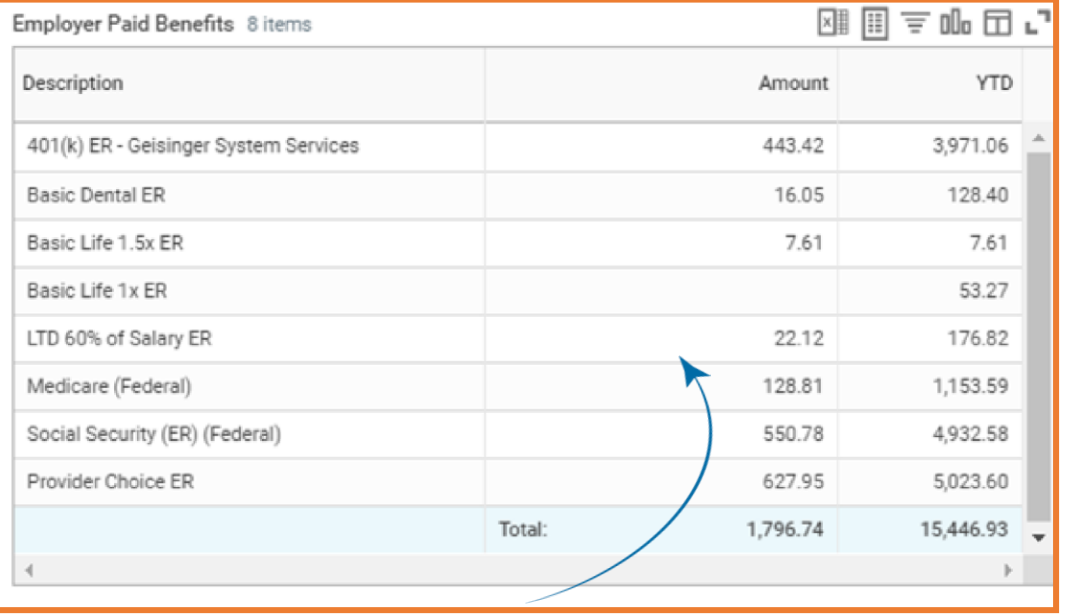

#### **Withholding 3 items Taxable employer paid benefits are listed.**

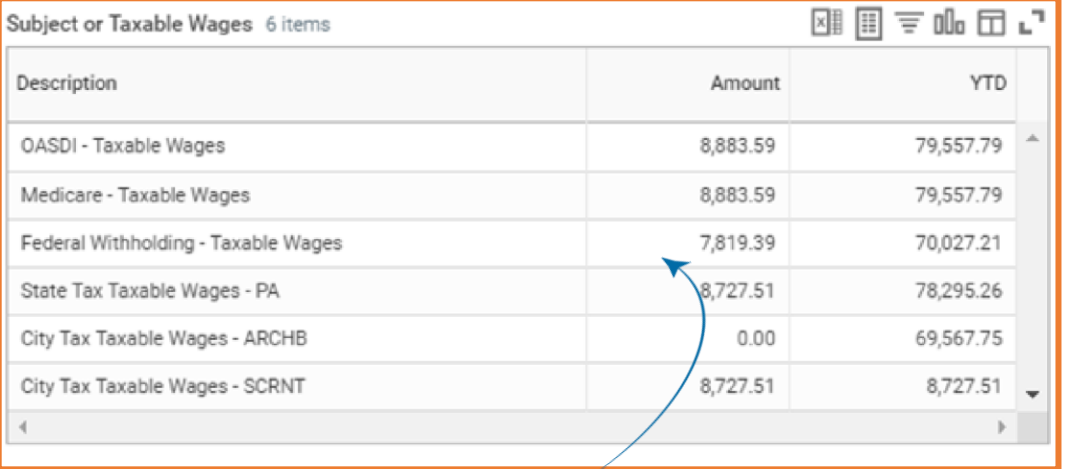

#### The *wage amount* used to calculate each tax is called out.

阻回すロい

图目三品田山

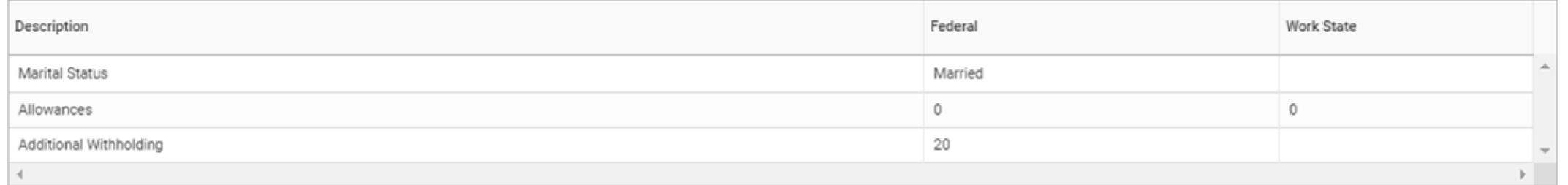

#### Payment Information 2 items

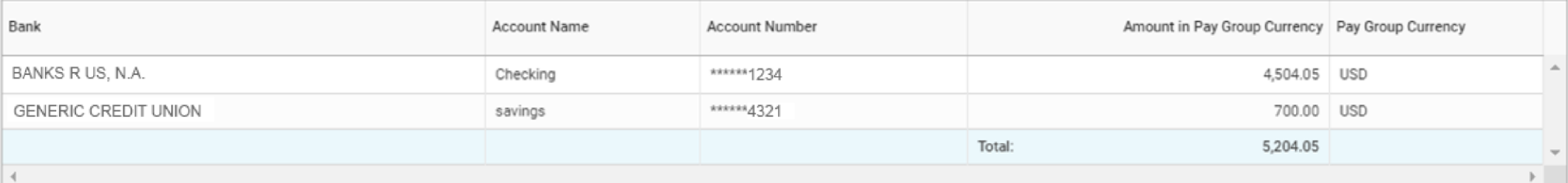

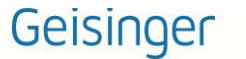